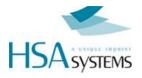

# HSAJET CU2 / CUF USER MANUAL

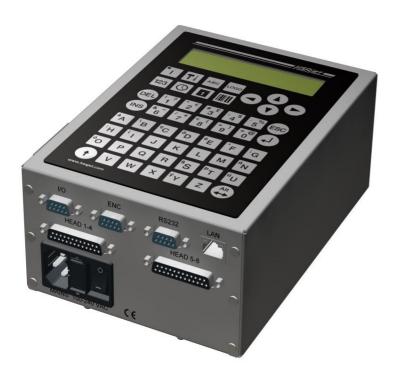

A guide to operating and managing the HSAjet CU2 and CUF print controller

Last update 20 December 2011

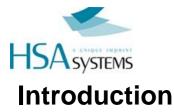

Congratulations on the purchase of an HSAjet CU unit. You have a powerful stand-alone controller with features compareable to PC-solutions. With full remote control, on-line editing of content, security features and simple operation, this unit is suitable for many different applications.

For proper care of your unit, you should observe the following guidelines :

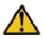

Do not unplug any cables while the unit is turned on

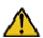

Do not take out the compact flash card while the unit is on

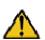

Do not take out cartridges (HP model) while the unit is in print mode

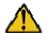

Preferably you should shut down unit properly before turning off power. This will correctly close any open files on the compact flash card

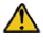

You should make sure the CU does not get in contact with water. It is not under IP protection.

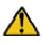

Never remove the back panel with power on. Shock hazard!

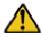

## IMPORTANT

NEVER try to insert the CF card by force. You may break the card connector, resulting in replacement of motherboard. If you can't easily fit the card, you may have it the wrong way around.

Remote communication with the CU is not detailed in this manual. Please see separate manual

"HSAJET CU REMOTE COMMUNICATION".

#### Copyright and Trademark Information

Microsoft, and Windows are US registered trademarks of Microsoft Corporation.

HP is a registered trademark of the Hewlett-Packard Corporation

This and other litterature on HSAjet products is © HS Automatic ApS 2005-2007. You may freely use this instruction and translate it, as long as you do not change the content.

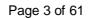

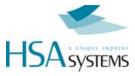

## **Different CU models**

The CU will be available in the following versions:

## <u>CU2</u>

| CU2HP    | For HP heads non-fused with max 2 pens |
|----------|----------------------------------------|
| CU2XJ128 | For Xaar128, up to 8 print engines     |
| CU2XJ500 | For Xaar500, up to 2 print engines     |

| CU release                   | 4.20      | Firmware version<br>037/034                         | (Xaar)       |
|------------------------------|-----------|-----------------------------------------------------|--------------|
| INKdraw version              | 1.12.xx   | Firmware version 035                                | (HP)         |
| Language Editor<br>Version   | 1.5       | Firmware version 055                                | (Controller) |
| Language File<br>Information | 1856 byte | MD5:<br>08d931a2a37183b8bd1<br>CU2_firmware_v4_20.z |              |

## <u>CUF</u>

CUFHP For F-type HP heads, up to 4 pens

| CU release                   | 4.20      | Firmware version 035                                | (HP F-Type)  |
|------------------------------|-----------|-----------------------------------------------------|--------------|
| INKdraw version              | 1.12.xx   |                                                     |              |
| Language Editor<br>Version   | 1.5       | Firmware version 055                                | (Controller) |
| Language File<br>Information | 1856 byte | MD5:<br>94686103c0e3ea8547d<br>CUF_firmware_v4_20.z |              |

All models have internal 100-240 VAC switch mode power supply.

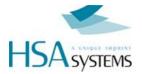

## Features of the CU

- Print using normal printers, xaar- or HP based.
- Messages stored on standard Compact Flash cards.
- □ Variable text, date, clock, counter and barcode
- Prompt input of variables, 80 characters per line
- Print height 140 mm (Xaar) / 50,8 mm (HP)
- Separates message design and use
- 16 different fonts for variable objects, selectable among all windows fonts
- □ Input of all Latin-1 character set directly from unit
- Security features available to avoid unwanted editing of messages
- Ethernet connection / serial connection, allowing full remote control of unit. This feature is documented in separate manual.
- Bidirectional print supported
- HP cartridge parameters supported
- □ Variable objects in other codepages changeable via RS232

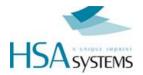

# **Connecting your CU**

How you connect your CU depends on the type of CU you have. Please see this guide for instructions on how to connect your unit.

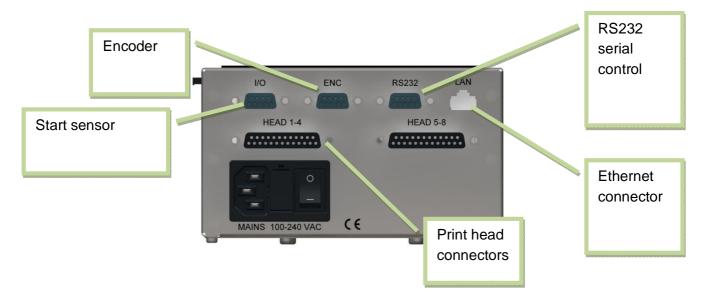

#### In general:

- I/O and encoder connects using 9-pin SUB-D. Please see reference section for pinouts. It is optional to use an encoder, but strongly recommended for best results.
- Print heads connect through 25-pin SUB-D cables. In some cases through a dongle.

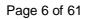

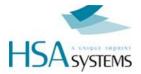

## CU2

#### HP version

| 1 pen     | Use "Head 1-4" to connect first pen                   |
|-----------|-------------------------------------------------------|
| 1 + 1 pen | As above, and use "Head 5-8" for second pen           |
| 2 pen     | Use "Head 1-4" for top pen, "Head 5-8" for bottom pen |

#### Xaar 128 version

The first four engines (4 x 17,5mm or 2 x 35mm or 1 x 52,5mm or 1 x 70mm) connects to "Head 1-4". If you have more than one ink supply to control your 4 engines per output, you may chain them together.

You may connect "Head 5-8" similarly, for a total of max. 8 x 17,5mm print engines.

Max print height is 140 mm.

## Xaar 500 version

Each connector "Head 1-4" and "Head 5-8" can connect 1 Xj500 printer.

Max print height is 140 mm.

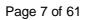

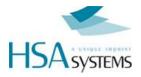

## CUF

## HP version

| 1 pen     | Use "Head 1-4" to connect first pen          |
|-----------|----------------------------------------------|
| 1 + 1 pen | As above, and use "Head 5-8" for second pen. |
|           | You need to connect through the CUF Dongle   |
| 2 pen     | Use "Head 1-4"                               |
| 2 + 1 pen | You need to connect through the CUF Dongle   |
| 2 + 2 pen | Part number: ACEL-HF-jumper-box              |
|           | Please see section on jumperbox for CUF      |
| 3 pen     | Use "Head 1-4"                               |
| 4 pen     | Use "Head 1-4"                               |

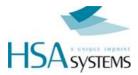

## The CU keyboard

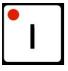

Used to start print activity

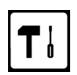

Enter the setup menu

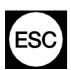

Enter the previous menu or go to main menu.

Stop print activity

Shift key. Use for capital letters and with SETUP key to enter extended setup

Space key, and ALT key. Hold and press letter key for special characters.

Arrow keys, use with enter to select message navigate in menus.

Up/down to select menu screen, or to select values in edit mode.

Left / Right to navigate menu points within each screen.

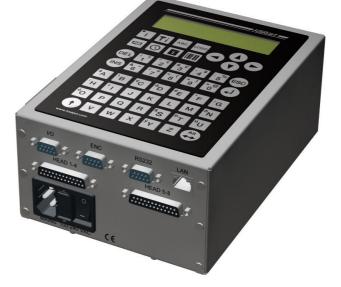

Enter toggles edit mode or accepts a choice

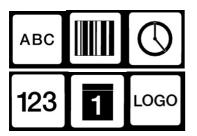

Object keys that allow editing of the 6 different object types In order as they appear:

Text, Barcode, Clock, Counter, Date, Logo

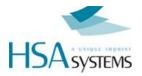

# **Designing CU pictures**

The CU pictures are designed using the OBJ INKdraw software. Please see OBJ INKdraw manual for help on installing.

## Concept of CU objects vs background

In a CU image, you have both static and variable content.

| The static content   | has no limitation, which means that you can design using any<br>font size and have all the barcodes available.<br>You are also rotate text, and span text across all heads<br>available.                          |
|----------------------|----------------------------------------------------------------------------------------------------|
|                      | It is not changeable once the CU file is made.                                                                                                    |
| The variable content | (CU objects) are placed on top of the static content.<br>The variable content can change during print, and can be<br>changed by the user. There are some limitations on what you<br>can do with this object type. |

Notice that in all cases, both variable and fixed objects are optional – you can design an all-static or all-variable layout, or create a mix with both.

When you use variable objects, these will always be on top of static objects.

Please find a comparison below between variable and fixed content:

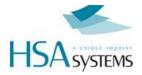

| Feature                                     | Static Objects                                                                                      | Variable Objects                                                                                  |
|---------------------------------------------|----------------------------------------------------------------------------------------------------|---------------------------------------------------------------------------------------------------|
| Can change<br>automatically during<br>print | NO                                                                                                  | YES                                                                                               |
| Scales freely                               | YES                                                                                                 | 16 different fonts available, these scale freely but each font type will be same size             |
| Position in message                         | Free, any position                                                                                  | Vertically limited to fixed position<br>relative to 32-pixel steps. Horizontally<br>free position |
| Rotates                                     | YES                                                                                                 | NO                                                                                                |
| Spans heads                                 | YES, fills entire<br>message                                                                        | NO, can ONLY print within head boundary. HP: max 12.7mm high.                                     |
| Editable                                    | NO                                                                                                  | YES                                                                                               |
| Font type                                   | All available                                                                                       | Selection. Latin-1 type editable on keyboard. Others only by remote control                       |
| Length                                      | Unlimited                                                                                           | Depends on object type. Text 80<br>characters. Dates / clocks 32<br>characters in output format   |
| Object types available                      | Only text, graphics<br>and fixed<br>barcodes.<br>No objects that<br>auto-update, like<br>date, time | Text and auto-update objects. Both can be displayed as normal objects or barcodes                 |
| Mandatory                                   | No                                                                                                  | No                                                                                                |

As long as you are designing your picture in OBJ INKdraw, you can change both the background and variable content. Once you compile the CU file (save it to compact flash drive as a CU file), you can only edit the variable objects, on the CU unit itself.

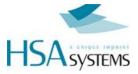

## Start a CU picture

To start a CU picture, choose File->New on the menu, or click the "New File" icon. You will be presented with a menu where you select the file type.

- Select "Head type". You should select the same type of head as your CU unit is made for, you can't load other file types.
- Check the "CU" option.
- Add the heads as necessary with the buttons below. With XaarJet500 you will only have 1 size to choose from. You are only allowed to add as many heads as the CU can handle.
- Select the message length. You can change the unit between mm/inch/pixel/point.

| c:\Program Files\medi       | ia\OBJINKdraw\files\                              | NoName.Ink |                  |             |   |
|-----------------------------|---------------------------------------------------|------------|------------------|-------------|---|
| Print heads :<br>35 mm35 mm |                                                   |            |                  |             |   |
| Head type                   | 1 - HSAJet CB XJ 500<br>Head engine type<br>35 mm | Width      |                  | Units<br>mm | × |
| 0                           | Add                                               | Insert     | Delete<br>Cancel | 1           |   |

Click OK

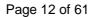

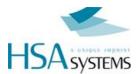

Once you have clicked OK, you are presented with the edit screen for CU files. Most of the screen is identical to normal OBJ INKdraw pictures, but there are some differences.

Most importantly, a lot of the buttons are gone, and you see that there are 6 different CU objects available, and that these are placed on the canvas by *anchors* (please see below). You will also see the "CU Mode active" indicator right above the object panel.

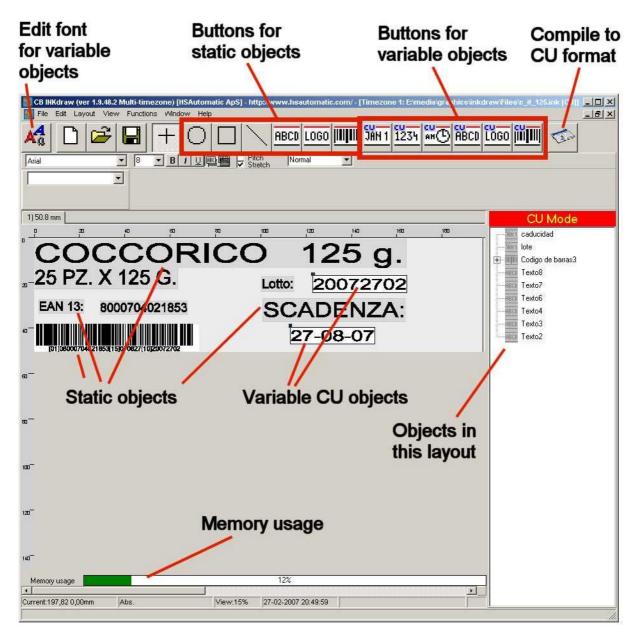

- A) Edit font for variable objects
- B) Buttons for static objects
- C) Buttons for variable objects
- D) Compile to CU format
- E) Static objects
- F) Variable CU objects
- G) Objects in this layout
- H) Memory usage

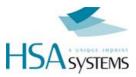

## Working with font types / anchors

The variable CU objects, except the logos and barcodes, display textual information. Because of it's resources, the CU is not able to place and scale fonts freely. That is why the *font anchors* were made.

For every CU message you can choose up to 16 different fonts, each linked to an anchor with a different color. Within each of the 16 fonts, you can choose between font type (Arial, Courier, and every other installed true type font), a font size, bold - you can even stretch the font freely.

Within each anchor, you can change the font offset from top to bottom.

An *anchor* is defined as 1/4 of the XJ128 head, equal to **32 pixels**. You can place the anchor freely in the print direction (left/right), and in 32 pixels increments in the vertical direction.

Some illustrations will show the point of anchors:

Here is a purple and yellow anchor, with the same font but different offsets from the anchor.

You can see that the same anchor always displays the same font. If you change an anchor font definition, it will affect all variables with that anchor color.

To have smaller text lines closer together, use two anchors. The anchor itself is only visible in design mode. They are not printed.

It is not a problem to define a font that is larger than the anchor itself.

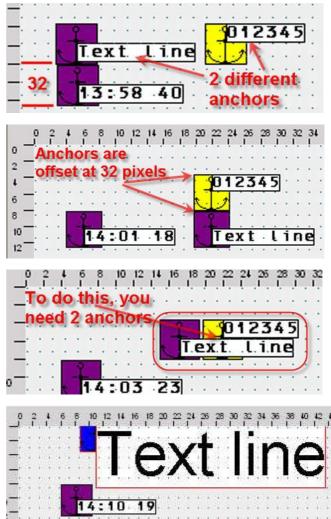

- A) 2 different anchors
- B) Anchors are offset at 32 pixels
- C) To do this, you need 2 anchors

# To edit the anchor definitions, click the "A" button next to the anchor selector.

This will open the font editor. Select the anchor you wish to edit, and change the font as needed.

You can leave the default name (Name size (offset)) or make your own like "my big font" Arial 24 pt (16) CU font editor Arial 24 pt (16) Arial 24 pt (16) Arial 24 pt (16) B B B B B B CU font editor Arial 24 pt (16) Arial 24 pt (16) B CU font editor CU font editor CU font font freely with this handle

Click "Close" when done.

## CU file sizes and fonts

The most space-demanding part of the CU files are the font files.

If you do not change any font settings, the CU files will occupy about 1-2 Mb on the CF card, depending on the head type.

Notice that larger fonts increase the CU memory use. For example, a 70mm high font on Xaar500 will increase the font file to about 12 Mb. It is recommended to use smaller fonts.

## Preventing object editing

Sometimes it is necessary to prevent objects in the CU from being edited. This is possible by locking the object in OBJ INKdraw before you compile the CU file.

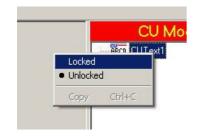

To lock objects, **right-click** the object in the object list and select "Locked". Now you can no longer select the object in OBJ INKdraw canvas, and you can not edit in the CU.

If it is desired to *allow* editing, but *only* after entering a password, set a CU password in the preferences menu. Then you can use the same password to edit locked objects. Unlocked objects can always be edited.

## Preventing file change

If you wish to allow changes while printing but not in the file, save the file with a prefix of "\_", example "\_file1.cu". This prefix will disable saving any changes to the file on the CF card.

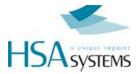

## **CU** Objects

The CU has 6 different variable objects. All of them are editable directly on the unit itself by pressing the corresponding object type key.

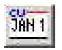

#### Dates

You can have a total of 10 different date objects, each with a user-defineable format and individual offset.

The format follows the standard codes such as "dd", "mm" and "yyyy", although the number of codes available are limited. You can choose from a pre-defined format, or type in your own string.

Month names are available, and changeable in the language file. Use mmm, Mmm and MMM for month names.

It is possible to use up to <u>32 characters</u> in the date format string including quotes and literals.

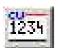

## Counters

A total of 10 counters is available, each with a user-defineable start- and step value

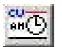

## Time

Allows 10 different clocks, each with a different time offset.

The clock is in 24-hour format, 12-hour format is currently not available.

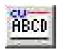

## Text

Up to 10 different text lines.

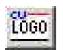

## Logo

10 different logos are possible. These can be placed anywhere, and are not limited to the position of an anchor.

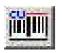

## Barcode

10 different barcodes are possible. Human-readable text is not supported but may be placed as a separate object.

The barcodes can contain variable information in the shape of either text, counter, date or time. It is not possible to have a barcode with multiple variable objects.

Notice that barcodes count against the 10 object limit in the respective object types. So, if you have 5 counter barcodes, you can only have 5 normal counters.

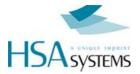

## Other encodings

If you wish to use encodings that are different from English, you can select the encoding in the dropdown under the CU box.

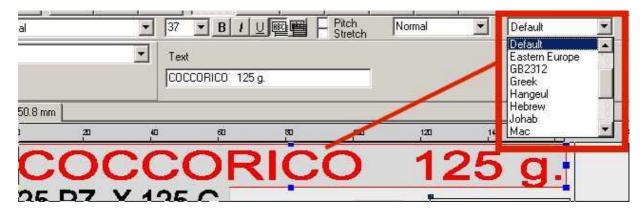

The CU (InkDraw) supports the following encodings and languages

| Codepage | Language group                                     |
|----------|----------------------------------------------------|
| Win-1250 | Central / Eastern Europe                           |
| Win-1251 | Cyrillic                                           |
| Win-1252 | English / Western Europe                           |
| Win-1253 | Greek (Modern)                                     |
| Win-1254 | Turkish                                            |
| Win-1257 | Baltic                                             |
| Win-1258 | Vietnamese                                         |
| Win-932  | Japanese (Shift-JIS), half-<br>width KATAKANA only |

The difference can be seen with a small demonstration. In this example, the actual text of the object was not changed. Only the character set.

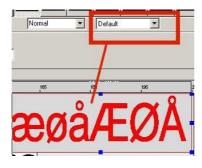

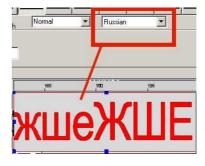

Default (Western Europe)

Russian

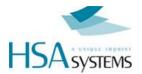

It is important to understand that whatever is entered into InkDraw must ALWAYS be entered in Win-1252 format.

To use strings in other encodings, f.ex Greek, you must do the following. Using the string " Αθήνα" (greek for "Athens")

Αθήνα

ÁèÞíá

- Get text of original in Win-1253
- Convert to Win-1252.
- Insert this into InkDraw
- Select encoding to "Greek"

Conversion can be done using

http://www.string-functions.com/encodedecode.aspx

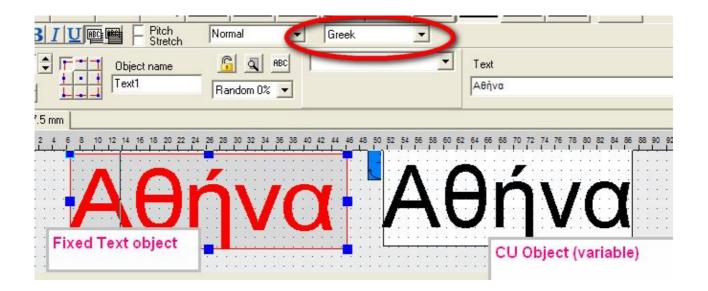

*HINT*: If you update a string via RS232 or Ethernet, you must use the byte values from the Win-1253 codepage to get correct greek characters.

A reference with character tables are available from Microsoft

SBCS (Single Byte Character Set) codepages:

http://msdn.microsoft.com/en-us/goglobal/bb964654

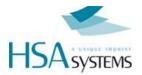

## Compiling / saving files (to CF)

When you are done editing your image, you need to compile the ink file to use it in the CU.

As this is a one-way process (i.e. you can not edit CU files later in OBJ INKdraw), the user is recommend to save the .ink file along with the CU files.

The CU files are made of 2 individual files that are both required: A CU file with object data, and a FNT file with the font data.

**NOTICE** : On the CU, you only need to change parameters for HP resolution while editing your message. All other parameters are set on the CU unit itself.

You can however store a file on the CF card called "CUPARMS" containing parameters from your current message - then upload to the CU. Do this in the "Advanced mode" below.

*HINT* : It is possible to save directly onto the CU using ethernet connection. Please see later chapter about this.

| L |  |  |
|---|--|--|
|   |  |  |
|   |  |  |

Click the "Save to CF" icon.

- Select the compact flash in the disc dropdown. You can also choose to save on the harddrive, and copy the files later. (not recommended)
- □ Enter a filename. It is a good idea to save the ink file along with the CU file, since you can't edit CU files from OBJ INKdraw.
- □ It is a good idea to check "Auto-eject CF" if you are not going to save more layouts on the card. Otherwise, the file system on the card may be destroyed.

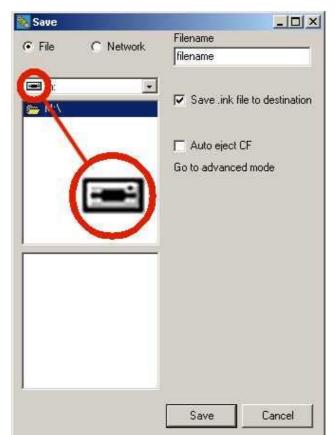

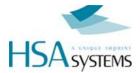

#### Saving files to PC network

If you have your CU connected in a PC network, you can save directly onto the CU unit. INKdraw will upload the file for you.

To use this function, you must know the IP number of your CU, see in the shift - setup menu how to check the IP number.

Then follow this procedure:

- □ Click the "Save to CF" icon. This will open the Save dialog box.
- Select the "network" option
- □ Enter a filename. You can use the same name again if you only are interested in transferring new data, the old file will simply be overwritten.
- Enter the IP number, in the form
- Optionally you can load and / or print the file after upload to your CU.

| Save 🛛 🕹         |                               |  |  |
|------------------|-------------------------------|--|--|
| C File C Network | Filename                      |  |  |
|                  | filename                      |  |  |
| IP               |                               |  |  |
| 192.168.1.222    | Load file after transmission  |  |  |
| Password         | Print file after transmission |  |  |
|                  |                               |  |  |
|                  |                               |  |  |
|                  |                               |  |  |
|                  |                               |  |  |
|                  |                               |  |  |
|                  |                               |  |  |
|                  |                               |  |  |
|                  |                               |  |  |
|                  |                               |  |  |
|                  |                               |  |  |
|                  |                               |  |  |
|                  |                               |  |  |
|                  |                               |  |  |

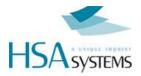

# Using the CU

After you have saved the file to the CF card, you must insert the card into the CU.

## DO <u>NOT</u> TRY TO FORCE THE CF CARD IN WITH TOP UP, <u>YOU</u> <u>WILL DESTROY YOUR CONTROLLER.</u>

The idea of the CU is a unit that will allow the user to select messages and print them using the standard HS Systems printers – Xaar or HP.

The messages are stored on the compact flash, and can be recalled by simply selecting the filename from the main menu and pressing enter to load.

In each message, there can be both static and variable content. All variable fields can be edited by pressing the corresponding object type key.

## Basics

You have two different "cursor modes" in the machine: editing and moving. When you enter a menu, the cursor is in move mode. From here, you use the arrow keys to move between menus, commands and fields.

If you press enter on a field, you will activate edit mode

## Edit mode

- Enter activates your selection or starts edit mode.
- Esc cancels the editing
- Insert toggles between insert / overwrite
- Delete removes the character under the cursor
- Arrow up / arrow down chooses the values just above / below the current.
- Alt/Space with some letters will type european characters (Latin-1), such as á, ø, ú...

#### **Navigation**

At any point it is possible to jump directly to other sections by using the object keys. If you are in edit mode, this is considered as ESC. For example, you could have finished editing a text object, then it is possible to jump directly to date editing by pressing the "Date object" key.

## **Password protection**

It is possible to change setup values (print parameters) from the unit, but this menu can be protected by a password.

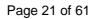

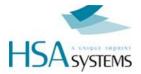

## Print function

Activate the print function with the *key*. The red LED in the key will turn on if the print mode is active. Use ESC to stop print mode.

During print you can adjust the start distance with the arrow keys

|                   |     | <br>1000 | <br>       |
|-------------------|-----|----------|------------|
|                   | tti |          | <br>delele |
|                   |     |          |            |
| <br>ч., Г         |     |          | demr       |
| <br>              |     |          |            |
| <br>Normal Street |     |          |            |

00000 Number of prints with this picture. Is reset when a new picture is loaded.

000.00 Start delay. You can adjust by using the arrow keys,  $\blacktriangleleft$ ,  $\blacktriangleright$ ,  $\blacktriangle$  or  $\blacktriangledown$ . (decimals)

mm Units for start delay (mm / inch)

#### Prompts

When the print mode is actived, there can be prompts set on one or more objects. Prompts is a way to ask the user to enter information that will be a part of the print, typically a best-before date or batch number.

Prompts are shown with the object name and room for editing. It is possible to activate prompts for the following objects:

- Text (string). Max 80 characters.
- Date (input format chosen in OBJ INKdraw preferences)
- Time
- Counter (start value)
- Barcode (variable object inside).

| Tekst          | 1<br>nananari |
|----------------|---------------|
| - Connonno<br> |               |
|                |               |

Editing is cancelled with ESC, which deletes what is written. ESC again will cancel print start.

Navigation in prompts is done with the arrow keys. Use up/ down to jump a full screen if the text is longer than 16 characters.

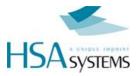

## Main menu

You reach the main menu from any menu by pressing ESC.

The main menu is where you select the message to print.

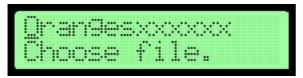

or, if the current file is the active:

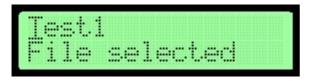

## To load a file

It is simple to load a file. Use the arrow keys to browse the available files stored on the CF card, or start typing the file name. Predictive type-ahead will find the best match for you.

When you have reached the correct file name, press enter to load it. You will see the text below the file name change to "File selected.".

If you try to load a file that is not made for your unit, you will see a warning that you can't use this file.

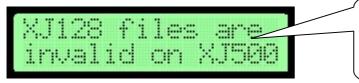

XJ500 files are invalid on XJ128 HP files are invalid on XJ128 HP files are invalid on XJ500

## Shutting down the machine

When you wish to shut down the CU, you should exit properly to minimize the risk of file damage on the Compact Flash card.

. . .

Press ESC from the main menu, and you are asked

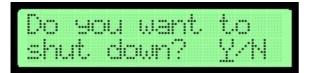

Press Y to shut down the CU unit or N to continue.

## Shortly after you see

| Its  |     | a sta | d |
|------|-----|-------|---|
|      |     |       | 1 |
| turn | 011 | ' the |   |

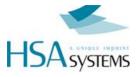

.. and you can turn the unit off on the power supply.

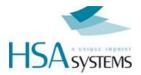

## Editing object / message content

With the CU, there is a separation between content and design. While it is possible to change the size and position of objects in the design phase, this is not possible on the CU unit itself. Only the following can be changed.

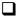

Content - except for logos.

Visibility (on/off)

You edit the object by pressing the corresponding object button. This can be done at any time, even in print mode. (Notice though that there is a buffer of 2 prints, changes in print mode do not happen instantly).

When you press an object button, you are presented with a list of objects of that type. If none are found, you receive a notice about this:

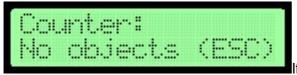

If objects in the category exist, you will see a list of

objects, arranged by their order of appearance in INKdraw. Choose object with 0 and 0.

Whan an object is selected, you see it's value and on/off setting. Use cursor I to move down from object name to edit field, and press Enter to edit value.

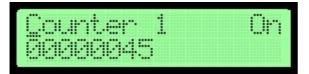

Notice: If the object name has (Bar) written next to it, it is contained inside a barcode. You can then only see it's content, and need to edit it through the barcode menu. Please see the "special case" section on next page.

## What you see will depend on the object type.

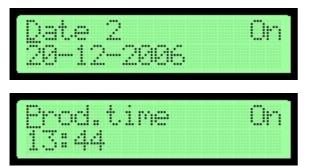

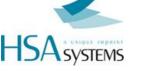

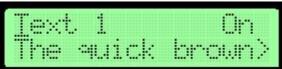

Cand ⊃ will move 1 character Shift C /⊃ will move 1 screen

| Tex | t. 1  |       | On x |
|-----|-------|-------|------|
| < f | ox .: | iumps | Ove  |
|     |       |       |      |
|     |       |       |      |
|     | _     |       |      |
| Ie× | t. 1  |       | On   |

After a change, you are informed about the change.

| Valu  | accepted |
|-------|----------|
| (ENTI | R)       |

Enter returns you to the object list.

## **Special case: Barcodes**

If you choose a barcode, the format of the content will depend on the content type (Text / Counter/ date / time).

When you select the barcode, you can choose between the available barcodes with arrows up/down. Then move the cursor with arrow right and press enter on "Edit content".

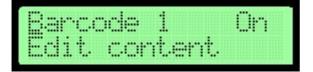

You will now see the edit screen for the content of the barcode

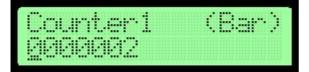

Once you are done editing the content, press ESC to exit to the barcode screen, or one of the other object type keys.

As you can see from the example to the left, the text

The quick brown | fox jumps ove |r the lazy dog is longer than one screen. You can scroll longer messages by using arrows up/down.

Selecting "X" deletes the entire line content.

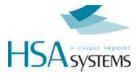

## Input pictures for object types

| Text    | String, max 80 characters<br>Scroll using up/down. Input of special characters possible.                                                               |
|---------|----------------------------------------------------------------------------------------------------|
| Date    | Numbers, from an input mask.<br>The input mask is selected in OBJ INKdraw.<br>You do not need to enter separation characters.<br>Ex: <b>14-04-2005</b> |
| Counter | Current value, entered as a decimal value. The number of digits can not be changed.<br>Ex: 0000000                                                     |
| Barcode | Depending on the variable content.                                                                                                    |
| Logo    | Only visibility on/ off is possible                                                                                                    |

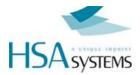

## Input of special characters

To enter special characters like 'a' and 'u' you hold down the **space** key (Labelled "Alt") and press the key where the character is printed.

Similar characters are grouped on the same key, like on a cell phone, so that for example repeated pressing of

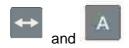

will toggle through the following

á Á ä Ä å Å à À â Â ã Ã

The CU is able to print almost all extended characters in the ISO Latin 1 character set. ISO Latin 2..15 is currently not supported in variable characters.

Please see reference section for a list of all characters and what key to use.

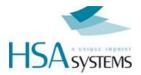

# Configuring your CU

On the CU, most settings are made directly on the unit itself. This means that in the design phase, the designer can and should focus on *design* only. The operator / service responsible can and should focus on *hardware* only – setting the offsets and parameters correctly.

The configuration of the CU happens in two menus:

| Setup        | which is mostly related to the logical functions of the CU: offset length, encoder parameters, etc. This is also the menu where you can set the date/time of the unit, and get version information.                                            |
|--------------|----------------------------------------------------------------------------------------------------|
| System setup | which focuses more on the <i>hardware</i> part of the setup: how the heads and engines are positioned in relation to each other and the start sensor. Ethernet parameters are also set here. And, this is where you set a password for the CU. |

In both cases, the setup menus are working a several screens that are located below each other. The navigation between screens are with cursor up/down, within each screen with cursor left/right.

As always, press enter to start and end edit mode, and to toggle values.

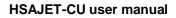

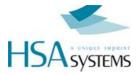

## **SETUP MENU**

Press the setup button to change settings that affect mainly the current file.

In setup you have a series of menus that can be navigated with the arrow keys. At any point, press ESC to return to the main menu.

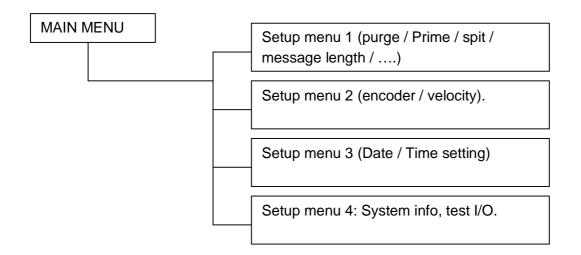

## Setup Menu 1

On the CU, hardware settings like start, offset, direction and encoder settings are generally *not* taken from the design software, but used from the machine's own settings. You can load a Hardware setup, but until you do that, all settings are as set on the CU unit.

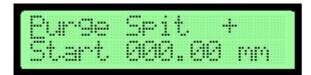

## Purge

The purge function (shooting on all channels) is activated with ENTER. You purge as long as you hold down the key. Release to stop purging.

## Spit settings

Spit function is made to prevent the ink from drying in the head. It can be set to print *n* dots (burst) every *x* seconds, on all channels.

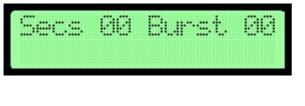

Seconds Time between each shot Burst The number of shots

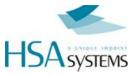

#### Start distance / unit / sensor

| <mark>000</mark> .00   | Start distance (1/100" or 1/100 mm).<br>Max distance is 655,35 mm/ Inc. |
|------------------------|-------------------------------------------------------------------------|
| <u>m</u> m/ <u>I</u> n | Toggle between mm and Inches. The units will be converted               |
| +                      | Start sensor pos/neg edge                                               |

## Setup Menu 2

This section describes the printer settings. Setup menu 2 is the most basic settings for the printer, that will have affect on this message.

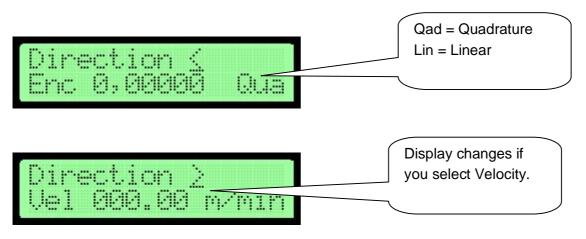

## **Print settings**

Top row is used to choose direction. Toggle with enter.

Please see section on birectional printing. You change parameter sets with the direction setting.

## Encoder

<u>Enc</u> is a toggle that selects between encoder and velocity modes. The value when encoder is selected is written just like in OBJ INKdraw - mm/pulse.

<u>Q</u>ua is a toggle for Quadrature (sensing on both channels, equal to 4 times the number of pulses. Qad = Quadrature, Lin = Linear.

## Velocity

In velocity mode, the encoder parameters are not available, only the speed can be entered as m/minute.

## Setup Menu 3

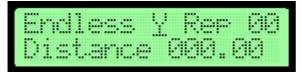

Endl. Y Toggle, endless. Y/N

Rep 00 Field, indicates repeat. 00 = no repeat.

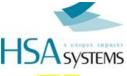

Dist 000.00 Field for distance between repeats – also in Endless mode. Enter in units selected in first setup screen. (1/100" or 1/100 mm).

Minimum distance is equal to maximum engine + head offset. Page printing only possible where there are no offsets.

#### Time, date & year

The CU has a real-time clock built-in. The time and date of this determines the output for date objects.

You can set the current date / time in this menu, in the format YYYY-MM-DD HH:MM (24-hour clock).

You can see which part you are editing in the lower right corner, to avoid confusion between month/ day.

Press ENTER on the part you wish to edit, then enter again to accept.

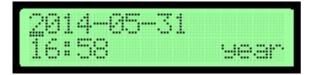

## Setup Menu 4

## Test I/O

Second last screen is used to test the I/O function - encoder and start sensor.

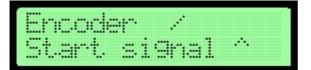

The encoder rotates the bar next to the word ( / | –  $\setminus$  ). Start signal switches between 2 arrows.  $\hat{U} = high$ ,  $\vartheta = low$ 

#### About-menu

Finally there is the about-menu. Mostly for internal use, for identification of the Firmware and Hardware versions.

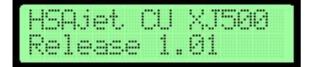

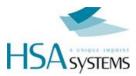

If you press Enter on the word "Release" you will see further information about FPGA and uP version.

These numbers (Release, FPGA and uP version) are needed to HSA if you find a problem with your machine.

| FPGA:  | 2.0. | 9     |
|--------|------|-------|
| uP:1.1 | .6   | (ESC) |

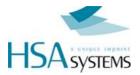

## System setup

In system setup, you change the settings that are *not* related to the individual message, but are more hardware related.

Press and hold SHIFT , and press SETUP

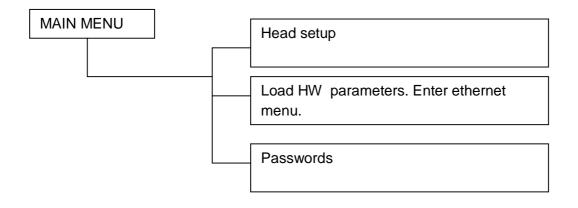

#### Head setup

The CU is not born with a setup of heads. You can take the unit and connect it to different configuration of printers.

The number and types of heads is stored inside the CU message and defined from INKdraw, but you can adjust the head offset and engine offset to suit your needs.

When you enter Head Setup menu you see a list of the heads configured in the message, listed with the number of engines per head in brackets. The total number of engines can not be more than 8.

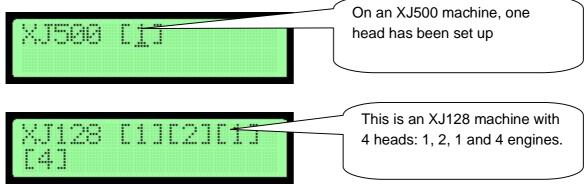

To change the settings for a head, press ENTER.

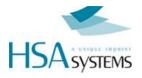

| Head | <>8 | DOQ. | 801r | ηс. |
|------|-----|------|------|-----|
|      |     |      | Iths | ŀ4  |

000.00 Offset for the head.

- Adj Press Enter to adjust the engine offset(s). Only available if the head has more than one print engine. See below.
- Ups N Is this head printing upside / down.
- Oths N Is this head printing on other side (in reverse direction)

## Engine adjustment

Engine adjust is available if the head has more than one print engine (XJ128 for 2,3,4 engine heads, and HP with 2,3,4 stall unit)

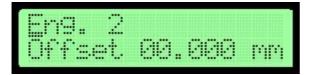

Select an engine (1..4) and choose settings

Offset Offset from the first engine in the head.

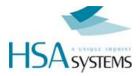

#### Managing Hardware parameters

Ink size/usage and Ethernet Setup

On the CU, all printing parameters (except HP resolution) are stored on the controller, not the message that you load. This ensures that you only have to focus on layout, once the parameters are correct.

It is possible to store the settings from OBJ INKdraw and save to the CF card. These settings can be loaded from the HW global setup screen.

From OBJ INKdraw select "Advanced Mode" in the save CU screen, and click "Save Hardware file". This file will be called **CUPARMS** and should simply be placed on the card.

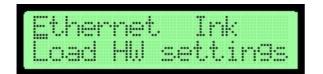

## **Ethernet Setup**

To use the machine in a PC network, you should configure it's settings in the network.

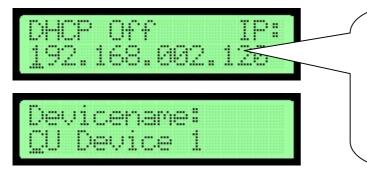

Notice that you can not edit IP address if DHCP is on, since it will be achieved automatically. 000.000.000.000 until address has been assigned by DHCP.

USE PORT 1500 to communicate with the CU

DHCP If this is set to ON, the machine will expect to find a DHCP server in the network, to automatically obtain an IP address.

IP If no DHCP server is used, the machine will use this IP address.

DeviceName The name this machine will have in a network. Only shown with command to get device name (REQ:device name#)

#### Ink menu

In this menu, you can set the size of your ink container and monitor how much ink has been used. This is also where you reset the value after replacing ink container.

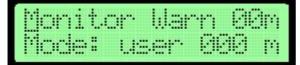

MonitorSelect this menu to see use of ink (HP)ModeChoose between:

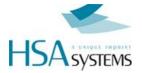

- Off (no low ink warning),
- cart 42ml,
- bulk 350ml and
- user set.

Monitoring the ink menu

|                                           |                                                                                                    | · · · · · · · · · · · · · · · · · · ·                                                                          |                                   |
|-------------------------------------------|----------------------------------------------------------------------------------------------------|----------------------------------------------------------------------------------------------------|-----------------------------------|
|                                           | AND PROPERTY AND A SAME OF SHEEP                                                                                                    |                                                                                                    |                                   |
| 25. C 2 C 2 C 2 C 2 C 2 C 2 C 2 C 2 C 2 C |                                                                                                    | Contraction of the second                                                                                      |                                   |
|                                           |                                                                                                    |                                                                                                    |                                   |
| The second second second                  |                                                                                                    |                                                                                                    |                                   |
| Show a state state of the                 | THE CONTRACTOR STOCKED                                                                                                    |                                                                                                    |                                   |
|                                           | 045 COOR COOR 588 CO COO                                                                                                    | CI COCCI <b>I COR</b> Y COCCI COCCI                                                                            |                                   |
|                                           | THE PROPERTY OF A DATA OF A DATA OF |                                                                                                    | 22 YO CO 22 YO CO 55 55 6 8 8 8 8 |
|                                           |                                                                                                    |                                                                                                    |                                   |
|                                           |                                                                                                    |                                                                                                    |                                   |
|                                           |                                                                                                    |                                                                                                    |                                   |
| A REPORT OF A REPORT OF                   |                                                                                                    | the second second second second second second second second second second second second second second second s |                                   |
|                                           |                                                                                                    |                                                                                                    |                                   |

You can see the approx. remaining ink for each defined cartridge. Press ENTER on the number to reset.

#### How to load Hardware settings

If you have saved a hardware setup file from INKdraw, you can load it by selecting "Load HW settings". If a file is found and loaded, the CU will display

| Local | settin9s |  |
|-------|----------|--|
| saved | to CU.   |  |

If you do not have a hardware file, you will see

| -11                     |                               |                                                                                                    |               |                   |  |
|-------------------------|-------------------------------|----------------------------------------------------------------------------------------------------|---------------|-------------------|--|
|                         | 1                             |                                                                                                    |               |                   |  |
|                         |                               |                                                                                                    |               |                   |  |
| ADDRESS ADDRESS ADDRESS | A NUMBER OF STREET, ST.       |                                                                                                    | COLUMN STREET |                   |  |
|                         | Contract of the second second |                                                                                                    |               |                   |  |
|                         | 41                            | 1                                                                                                    | Ph 1 :        |                   |  |
|                         |                               | 1 1                                                                                                    | M L I         | 9. 9. I. F M (* 1 |  |
|                         |                               | CONTRACTOR OF STREET, STREET, STRE |               |                   |  |
|                         |                               |                                                                                                    |               |                   |  |

Press ESC to return to previous menu.

## **Output configuration**

The CU has 2 outputs on the start switch, out1 and out2. Each of these can be selected to give a signal on the following: off (nothing), print mode, printing, fault, ink low(HP)

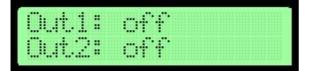

By default, the outputs are both set to "off".

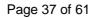

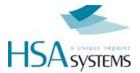

#### Password

It is possible to protect the CU so that no-one without the password can access the parameters.

If there already is a password set, you need to enter it to change it. Otherwise, you just need to change it, and confirm it afterwards.

| Passuc<br>****** | n 13 e<br>ofok |  |
|------------------|----------------|--|
| Passwc<br>Confir | : *<br>m *     |  |
| Passwo           | rd<br>A NK'    |  |

When you set the password, it will affect the following:

- Derameters / HW parameters are only available if you know the password
- Locked objects are editable, but only if you know the password
- □ If NO password is set (equal to blank input on password change) the following will be the case:
- Parameters freely available
- Locked objects can NOT be edited ("Object Locked" will be shown)

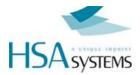

### **Bidirectional Print**

Bidirectional print allows you to have a printhead that traverses, and prints in each direction, using the same message.

You should observe the following

- A start signal is needed in *both* directions, into the same input. The first print must be in the direction select for normal print. So printing are normal, reverse, normal,...
- □ There are two different start offsets, one for each direction. See below
- The time from the print is completed in one direction until the next start sensor is activated must not be shorter than 80 mSec.

#### **To activate Bidirectional Print**

The mode must be activated from INKdraw. In Preferences, select Printing, and under print buffer, "Bidirectional Print".

Proceed as normal setting up your message.

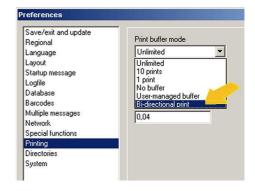

### Setting start offsets on the CU

On the CU, you can adjust the two individual start offsets by changing the print direction. The CU will display a different start offset in the reverse direction if bidirectional is enabled.

Example: normal print direction is > (left to right)

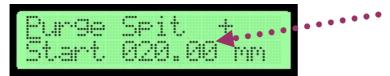

If the other direction is selected

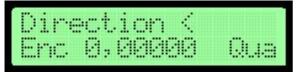

You will see and edit a different start distance

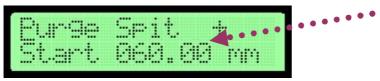

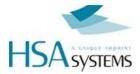

### **Cartridge Parameters**

When using a PC solution it is possible to set and configure parameter values for HP. Doing so may optimize the output and quality on the HP cartridges, to adjust for each individual ink.

This option is now also possible on the CU, using latest beta version.

#### How to adjust HP parameters

From within INKdraw, select the parameter menu, at HP Values.

You will now have two tabs available: the first to set Resolution, the second with Cartridge Parameters.

When you generate your CU message, these parameters are automatically transferred and used. You cannot modify or view these values on the CU.

| Parameter menu                                                                |                                                                                     |                                | x  |
|-------------------------------------------------------------------------------|-------------------------------------------------------------------------------------|--------------------------------|----|
| Print modes<br>Sensor<br>Print<br>Purge<br><u>HP values</u><br>Head positions | Resolution Settings<br>Printhead volvogo<br>Fire pulse width<br>Warming pulse width | 10.0 V<br>2.05 usec<br>75 nsec | •  |
|                                                                               | 0k                                                                                  | Cance                          | el |

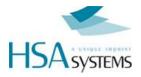

# Upgrading your CU

If you receive a firmware upgrade for your CU, typically to add new features or improve existing, simply place the new firmware files on the compact flash card and start up your unit.

The files needed are the following:

| CUENET.XXX           | ethernet firmware update                                |
|----------------------|---------------------------------------------------------|
| CUFIRMW.XXX          | CU firmware update                                      |
| CU <i>HP</i> FPG.XXX | CU FPGA firmware update. HP could also be 128 or        |
|                      | 500. The unit will pick the correct file automatically. |
| CULANG               | Language file. The length of the file must be respected |
|                      | (so you can't upload an old version)                    |
| KEYBCHAR.TAB         | Character set for the CU keyboard                       |
| SPECCHAR.TAB         | Another file for keyboard                               |

Notice that in addition to the files above, you also need at least ONE print layout in the correct format (HP/128/500) for your unit. The content is not important.

This existence of a layout is the first thing the CU checks for.

Insert the card into your unit and start. You will see in the display

|                                       |    | <br> | <br> |
|---------------------------------------|----|------|------|
| 1.000                                 |    | <br> |      |
|                                       |    |      |      |
| · · · · · · · · · · · · · · · · · · · | 11 |      |      |

After that, upload the following files (answer "Y" to upload)

| New Firmware<br>Upload y/n  | ?      |
|-----------------------------|--------|
| FPGA Firmware<br>Upload y/n | •<br>? |
| New CU langu:<br>Upload y/n | 99e    |

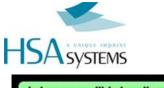

New CU lan9ua9e Upload 9/n ?

When you are done, remove all firmware files from the CF card.

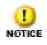

If something should happen during upgrade, such as a power-out, the internal programs could become damaged. In that case, you can upgrade the unit through cable via a *JTAG*.

Please contact your distributor for instructions.

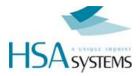

## **Reference section**

#### Language update

It is possible to change the language of the CU display, with the limitation that you are have fixed length of the texts.

The editing of the language file happens with the free tool "Language File Editor" available from HS Automatic.

Please see separate manual for this tool.

To use the language you have created, place the language file on the CF card with the name "CULANG". You will be asked to upload the language.

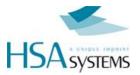

### Keyboard layout, extended characters

| 1 | ! | ż | i |     | 2 |   | " |   |   |   | 3 |   | # |   |
|---|---|---|---|-----|---|---|---|---|---|---|---|---|---|---|
| 4 | , |   |   |     | 5 |   | • |   |   |   | 6 |   | & |   |
| 7 | / |   |   |     | 8 |   | < |   |   |   | 9 |   | > |   |
| 0 | = | ⅓ | ¼ | 3⁄4 |   |   |   |   |   |   |   |   |   |   |
| A | á | Á | ä | Ä   | æ | Æ | å | Å | à | À | â | Â | ã | Ã |
| В | \ | { | } | [   | ] |   |   |   |   |   |   |   |   |   |
| С | Ç | Ç |   |     |   |   |   |   |   |   |   |   |   |   |
| D | ð | Ð |   |     |   |   |   |   |   |   |   |   |   |   |
| E | é | É | è | È   | ë | Ë |   |   |   |   |   |   |   |   |
| F | * | ÷ | X |     |   |   |   |   |   |   |   |   |   |   |
| G | : |   |   |     |   |   |   |   |   |   |   |   |   |   |
| Н | ; |   |   |     |   |   |   |   |   |   |   |   |   |   |
| 1 | í | Í | ì | Ì   | ï | Ï |   |   |   |   |   |   |   |   |
| N | ñ | Ñ |   |     |   |   |   |   |   |   |   |   |   |   |
| 0 | ó | Ó | ö | Ö   | Ø | Ø | ò | Ò | ô | Ô | õ | Õ |   |   |
| S | ß |   |   |     |   |   |   |   |   |   |   |   |   |   |
| Т | Þ | þ |   |     |   |   |   |   |   |   |   |   |   |   |
| U | ú | Ú | ü | Ü   | ù | Ù | û | Û |   |   |   |   |   |   |
| Y | Ý | Ý | ÿ |     |   |   |   |   |   |   |   |   |   |   |

Notice that due to display restrictions, your character may be displayed as a different character, but will print as expected.

If you have selected a differenct character set in the CU object, the character will appear as above on the display but will print a different character. Refer to section on encoding and tables from MSDN. [http://msdn.microsoft.com/en-us/goglobal/bb964654]

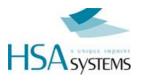

### Error Messages

| File Error:<br>CU file missing      | There are no CU files on the card.                                                 |
|-------------------------------------|------------------------------------------------------------------------------------|
| File Error:<br>CF card full         | No more room to write on the card.                                                 |
| File Error:<br>FNT file missing     | You forgot to transfer the FNT file. The CU layouts consist of 2 files: CU and FNT |
| File Error:<br>CU file corrupt      | Something is wrong with the CU file                                                |
| Flash Erron:<br>FPGA corrupt        | Something is wrong with the FPGA file                                              |
| Flash Error:<br>Language corrupt    | Something is wrong with the language file                                          |
| XJ128 files are<br>invalid on XJ500 | You are using XJ500 model, and try to load XJ128 pictures.                         |
| XJ128 files are<br>invalid on HP    | You are using HP model, and try to load XJ128 pictures.                            |
| XJ500 files are<br>invalid on XJ128 | You are using XJ128 model, and try to load XJ500 pictures.                         |
| XJ500 files are<br>invalid on HP    | You are using HP model, and try to load XJ500 pictures.                            |
| HP files are<br>invalid on XJ128    | You are using XJ128 model, and try to load HP pictures.                            |

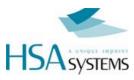

| HP files are<br>invalid on XJ500   | You are using XJ500 model, and try to load HP pictures.                          |
|------------------------------------|----------------------------------------------------------------------------------|
| File Error:<br>HW file missin9     | Can not load hardware settings without HW file.                                  |
| Default restored<br>Please Restart |                                                                                  |
| CF card corrupt<br>or missing      | Please make sure you insert the CF card during use                               |
| CF FAT error<br>Format in FAT16    | The CU can only read cards formatted in FAT 16.<br>Fat32 and NTFS will not work. |

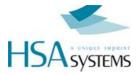

### Connectors

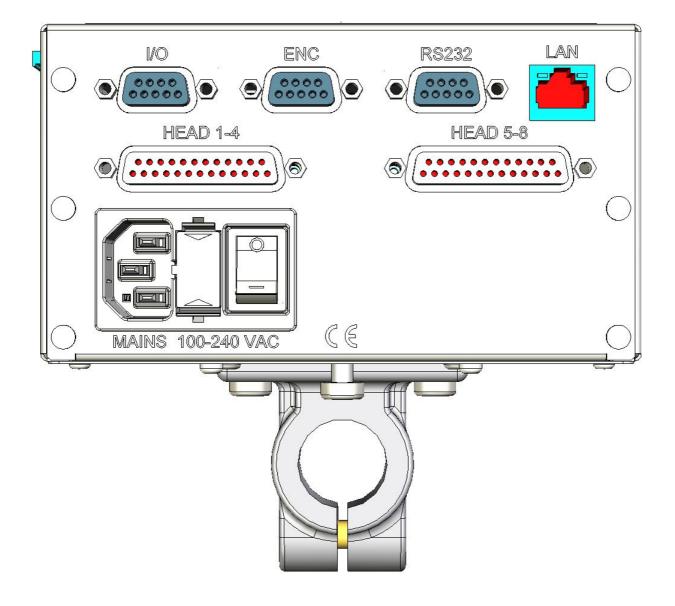

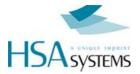

### **FUSES**

The CU2/CUF units have 4 fuses, 2 on the outside and 2 on the inside.

The outer fuses are on the supply voltage, they are located right next to the power socket. The type is 2A Glass Fuse 5x20mm. If there is no reaction at all when you turn on the unit please check these fuses.

The inner fuses are for the internal 5V and 12V DC supply for the I/O and encoder connectors.

The CUs can supply external equipment with 5 and 12V DC from the internal power supply.

F1 is the 5V fuse and F2 is the 12V fuse both are 0,5A SMD Fast acting. The value of the fuses is related to the power available from the CU power supply. Use only 0,5A if you need more power you must use an external power supply.

F1 and F2 are located inside the CU right next to the I/O connector.

You can buy the fuses from HSA or locally, if you choose locally make sure you get the right fuses, warranty does not cover replacement of burned PCB's because of wrong fuses.

#### Part number:

| HSA                | Farnell | Mouser          |
|--------------------|---------|-----------------|
| ACEL-Fuse-0,5A-SMD | 9922156 | 576-0451.500MRL |
| ACEL-Fuse-2A-5x20  | 1123244 | 504-BK/S506-2-R |

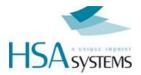

### **I/O CONNECTOR**

Main function for this connector is to provide the start signal, to begin print. In the same connector are also additional 2 output signals. It is located on the front of the CU, as a 9-pin female D-SUB connector.

Output 1 = Active low (open collector)

Output 2 = Active low (open collector)

Input 1 = Not used

Input 2 = Not used

You can use either a simple mechanical switch or a photo cell for the start signal. The I/O connector can supply 5V and 12V DC for the sensor but you can use any sensor in the 3-33V range if you connect an external power source.

You can buy an I/O-ENC test box set from HSA which enables you to test:

- I/O connector Input 1, Input 2, Output 1, Output 2, Start signal input, 5V and 12V on the ٠ I/O connector and an adjustable automatically continuous start signal is available.
- Encoder connector Enc A & Enc B channels, Low ink, 5V and 12V and an automatically • continuous encoder pulse generator is available.

Part number:

| HSA                  | Product category     |
|----------------------|----------------------|
| I/O-ENC test box set | Electric spare parts |

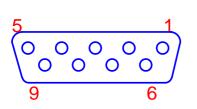

| PIN | Description             |
|-----|-------------------------|
| 1   | VIO – voltage reference |
| 2   | 5V                      |
| 3   | Input 2 – Not used      |
| 4   | Start signal input      |
| 5   | GND                     |
| 6   | Input 1 – Not used      |
| 7   | 12V                     |
| 8   | Output 1                |
| 9   | Output 2                |
|     |                         |

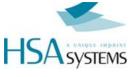

### Mechanical start switch

| 1 0 VIO<br>IN1<br>5V<br>12V<br>IN2<br>0 0 4 0<br>5U<br>12V<br>IN2<br>0UT1<br>STSW<br>0UT2<br>GND | Pushbutton<br>Loop pins 1-2 and connect the switch between pins 4 and<br>5<br>N/O contact setup as negative edge trigger<br>N/C contact setup as positive edge trigger |
|--------------------------------------------------------------------------------------------------|----------------------------------------------------------------------------------------------------|
| 1<br>0<br>0<br>0<br>0<br>0<br>0<br>0<br>0<br>0<br>0<br>0<br>0<br>0                               | Relay<br>Loop pins 1-2 and connect the switch between pins 4 and<br>5<br>N/O contact setup as negative edge trigger<br>N/C contact setup as positive edge trigger      |

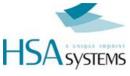

#### **5V DC Sensor**

| PRODUCT         7         1         VIO           SENSOR         3         0         12V           N2         0UT1         STSW         0UT2           9         0         0UT2         GND                                                                                                    | <b>5 Volt NPN or PUSH/PULL sensor</b><br>VCC to pins 1,2<br>Signal to pin 4<br>GND to pin 5                        |
|----------------------------------------------------------------------------------------------------|----------------------------------------------------------------------------------------------------|
| PRODUCT         7         1         VIO           SENSOR         3         0         182           1K         9         0         017           1K         9         0         017           SENSOR         8         0         0111           STSW         0017         0017         0017           OUT2         9         0         0172 | <b>5 Volt PNP sensor</b><br>VCC to pins 1,2<br>Signal to pin 4<br>GND to pin 5<br>1 K resistor between pin 4 and 5 |

#### 12V DC Sensor

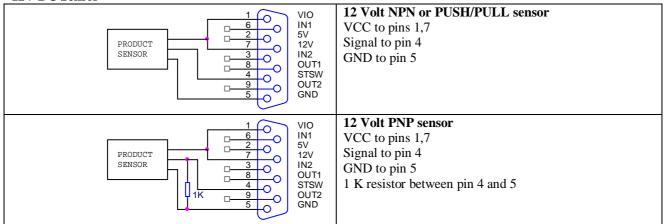

#### 3-33V DC Sensor with external power source

| 3-33VDC EXTERNAL SOURCE | NPN or PUSH/PULL sensor<br>VCC to pin 1<br>Signal to pin 4<br>GND to pin 5                               |
|-------------------------|----------------------------------------------------------------------------------------------------|
| 3-33VDC EXTERNAL SOURCE | <b>PNP sensor</b><br>VCC to pin 1<br>Signal to pin 4<br>GND to pin 5<br>1 K resistor between pin 4 and 5 |

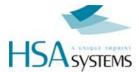

#### **Output 1 Active low (open collector)**

Warning: Do not connect a relay with a higher voltage than the voltage already connected to the VIO pin1 you will damage the unit.

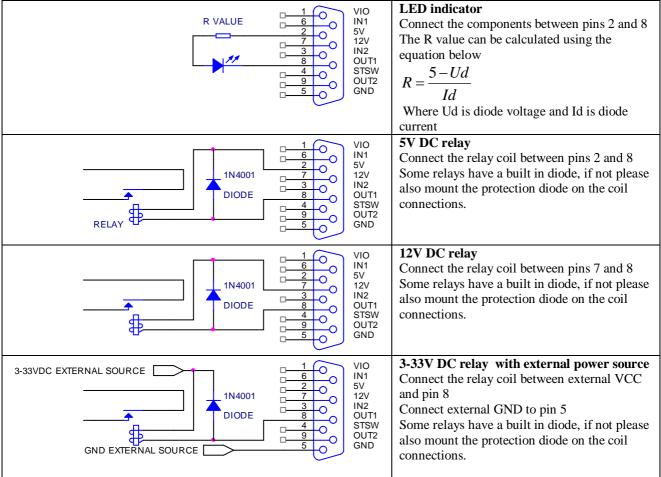

Warning: Do not connect a relay with a higher voltage than the voltage already connected to the VIO pin1 you will damage the unit.

The signal type can be selected in setup menu on the CU.

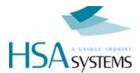

#### **Output 2 Active low (open collector)**

Warning: Do not connect a relay with a higher voltage than the voltage already connected to the VIO pin1 you will damage the unit.

| R VALUE                 | $ \begin{array}{c} 1 \\ 6 \\ - 2 \\ - 7 \\ - 7 \\ - 3 \\ - 8 \\ - 4 \\ - 9 \\ - 5 \\ - 5 \\ - 6 \\ - 6 \\ - 7 \\ - 7 \\ - $ | VIO<br>IN1<br>5V<br>12V<br>IN2<br>OUT1<br>STSW<br>OUT2<br>GND | LED indicator<br>Connect the components between pins 2 and 9<br>The R value can be calculated using the<br>equation below<br>$R = \frac{5 - Ud}{Id}$ Where Ud is diode voltage and Id is diode<br>current                                                        |
|-------------------------|----------------------------------------------------------------------------------------------------|---------------------------------------------------------------|----------------------------------------------------------------------------------------------------|
| TIN4001<br>DIODE        | 1<br>6<br>2<br>0<br>-<br>7<br>0<br>-<br>3<br>0<br>-<br>8<br>0<br>-<br>-<br>-<br>-<br>-<br>-<br>-<br>-<br>-<br>-<br>-<br>-<br>-                                                                                                    | VIO<br>IN1<br>5V<br>12V<br>IN2<br>OUT1<br>STSW<br>OUT2<br>GND | <b>5V DC relay</b><br>Connect the relay coil between pins 2 and 9<br>Some relays have a built in diode, if not please<br>also mount the protection diode on the coil<br>connections.                                                                             |
|                         | 1<br>0<br>0<br>0<br>0<br>0<br>0<br>0<br>0<br>0<br>0<br>0<br>0<br>0                                                                                                    | VIO<br>IN1<br>5V<br>12V<br>IN2<br>OUT1<br>STSW<br>OUT2<br>GND | <b>12V DC relay</b><br>Connect the relay coil between pins 7 and 9<br>Some relays have a built in diode, if not please<br>also mount the protection diode on the coil<br>connections.                                                                            |
| 3-33VDC EXTERNAL SOURCE | $ \begin{array}{c} 1 \\ 6 \\ 2 \\ 7 \\ 3 \\ 0 \\ 4 \\ 9 \\ 5 \\ 0 \\ 5 \\ 0 \\ 0 \\ 0 \\ 0 \\ 0 \\ 0 \\ 0 \\ 0 \\ 0 \\ 0$                                                                                                    | VIO<br>IN1<br>5V<br>12V<br>IN2<br>OUT1<br>STSW<br>OUT2<br>GND | <b>3-33V DC relay with external power source</b><br>Connect the relay coil between external VCC<br>and pin 9<br>Connect external GND to pin 5<br>Some relays have a built in diode, if not please<br>also mount the protection diode on the coil<br>connections. |

Warning: Do not connect a relay with a higher voltage than the voltage already connected to the VIO pin1 you will damage the unit.

The signal type can be selected in setup menu on the CU.

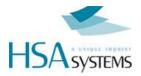

### ENCODER CONNECTOR

This connector is where the signals for the encoder are coming in. The connector is located on the front of the CU as a 9-pin female D-SUB connector.

The encoder connector can supply 5V and 12V DC for the encoder but you can use any encoder in the 3-33V range if you connect an external power source.

PIN

1 2

3

4

5

6

7

8

9

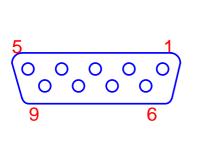

Description VENC – voltage reference 5V Encoder A Encoder B GND Not used 12V /Encoder A (inverted) /Encoder B (inverted)

#### **5V DC Encoder single channel**

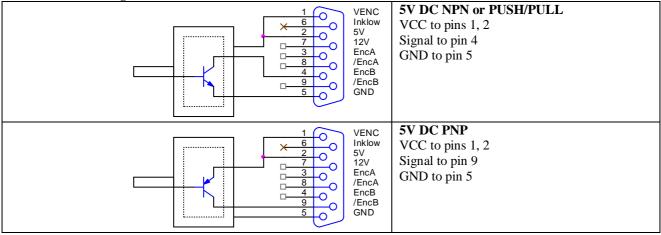

#### 5V DC Encoder dual channel **5V DC NPN or PUSH/PULL** VENC С Inklow VCC to pins 1, 2 5V 0 Signals to pins 3, 4 12V EncA GND to pin 5 0 /EncA EncB 0 /EncB GND C **5V DC PNP** VENC 0 Inklow VCC to pins 1, 2 5V C Signals to pins 8, 9 12V EncA GND to pin 5 O /EncA EncB C /EncB GND

12V DC Encoder single channel

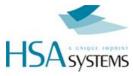

| Image: state state | <b>12V DC NPN or PUSH/PULL</b><br>VCC to pins 1, 7<br>Signal to pin 4<br>GND to pin 5 |
|----------------------------------------------------------------------------------------------------|---------------------------------------------------------------------------------------|
| 1         VENC           2         0           7         0           8         0           4         0           5         0                                                                                                    | <b>12V DC PNP</b><br>VCC to pins 1, 7<br>Signal to pin 9<br>GND to pin 5              |

#### 12V DC Encoder dual channel

| The second second secon | <b>12V DC NPN or PUSH/PULL</b><br>VCC to pins 1, 7<br>Signals to pins 3, 4<br>GND to pin 5 |
|----------------------------------------------------------------------------------------------------|--------------------------------------------------------------------------------------------|
| 1     VENC       1     VENC       1 <t< td=""><td><b>12V DC PNP</b><br/>VCC to pins 1, 7<br/>Signals to pins 8, 9<br/>GND to pin 5</td></t<>                                                                                                    | <b>12V DC PNP</b><br>VCC to pins 1, 7<br>Signals to pins 8, 9<br>GND to pin 5              |

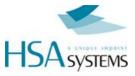

#### 3-33V DC Encoder with external power source single channel

| 3-33VDC EXTERNAL SOURCE | <b>3-33V DC NPN or PUSH/PULL with</b><br><b>external power source</b><br>VCC to pin 1<br>Signal to pin 4<br>GND to pin 5 |
|-------------------------|----------------------------------------------------------------------------------------------------|
| 3-33VDC EXTERNAL SOURCE | <b>3-33V DC PNP with external power source</b><br>VCC to pin 1<br>Signal to pin 9<br>GND to pin 5                        |

#### 3-33V DC Encoder with external power source dual channel

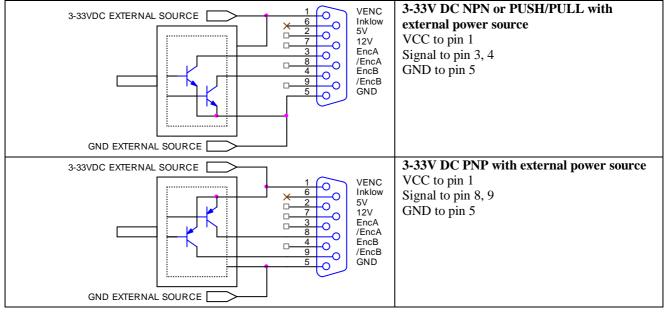

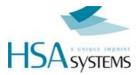

#### 5V DC simulated encoder with external power source

| 1     VENC       ×     6       2     0       7     0       12V     EncA       8     0       4     0       9     5       6     0                                                                              | <b>5V DC NPN or PUSH/PULL with external</b><br><b>power source</b><br>Loop pins 1-2<br>Signal to pin 4<br>GND to pin 5 |
|----------------------------------------------------------------------------------------------------|----------------------------------------------------------------------------------------------------|
| 1         VENC           ×         6         Inklow           2         0         12V           3         0         12V           EncA         /EncA         /EncA           9         0         5         0 | <b>5V DC PNP with external power source</b><br>Loop pins 1-2<br>Signal to pin 9<br>GND to pin 5                        |

#### 12V DC simulated encoder with external power source

| 1 VENC<br>Inklow<br>5V<br>12V<br>EncA<br>4 0<br>5 0<br>12V<br>EncA<br>/EncB<br>/EncB<br>/EncB<br>/EncB<br>/EncB<br>/EncB                                                 | <b>12V DC NPN or PUSH/PULL with external</b><br><b>power source</b><br>Loop pins 1-7<br>Signal to pin 4<br>GND to pin 5 |
|----------------------------------------------------------------------------------------------------|----------------------------------------------------------------------------------------------------|
| 1         VENC           6         0           2         0           7         0           3         0           4         0           9         0           5         0 | <b>12V DC PNP with external power source</b><br>Loop pins 1-7<br>Signal to pin 9<br>GND to pin 5                        |

#### 3-33V DC simulated encoder with external power source

| 3-33VDC EXTERNAL SOURCE | VENC<br>Inklow<br>5V<br>12V<br>EncA<br>/EncA<br>EncB<br>/EncB<br>GND | <b>3-33V DC NPN or PUSH/PULL with external power source</b><br>VCC to pin 1<br>Signal to pin 4<br>GND to pin 5 |
|-------------------------|----------------------------------------------------------------------|----------------------------------------------------------------------------------------------------|
| 3-33VDC EXTERNAL SOURCE | VENC<br>Inklow<br>5V<br>12V<br>EncA<br>/EncA<br>EncB<br>/EncB<br>GND | <b>3-33V DC PNP with external power source</b><br>VCC to pin 1<br>Signal to pin 9<br>GND to pin 5              |

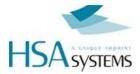

### **RS-232** connector

This connector is used for remote communication with the CU2 / CUF, this section will tell you how to connect the wires, please see the remote communication manual for port setup and commands.

The connector is 9 pin Male, and the pins are configured as master. If you wish to connect from a standard PC com port you must use a crossed cable.

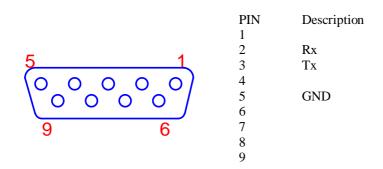

Crossed cable

Connector A pin 5 is connected to connector B pin 5 Connector A pin 2 is connected to connector B pin 3

Connector A pin 3 is connected to connector B pin 2

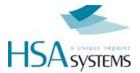

### HF JUMPERBOX for CUF

HF Jumperbox for CUF is an accessory for CUF controllers which allows you to use **two physical heads** with your controller.

The CUF is equipped with two ports, labelled "Head 1-4" and "Head 5-8". Without HF Jumperbox the two ports will print the same data.

#### Part number: ACEL-HF-jumper-box

#### Instruction

The HF jumper box is supplied in a bag disassembled with two jumpers mounted in neutral position, as illustrated.

#### To use:

- 1. Set jumpers to desired configuration see below
- 2. Apply plastic cover and mount screws
- 3. Lock only after mounting screws
- 4. Mount risers on female connector
- 5. Mount HF Jumper box on connector "Head 5-8"
- 6. Mount print head on other side of jumper box

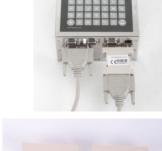

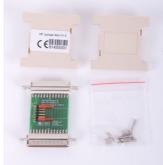

| Head 1-4                                                                                                    | Head 5-8 | Head 1-4                                                                                                    | Head 5-8 | Head 1-4      | Head 5-8 |
|----------------------------------------------------------------------------------------------------|----------|----------------------------------------------------------------------------------------------------|----------|---------------|----------|
| 1 pen                                                                                                    | 1 pen    | 2 pen 1 pen OR 2 pen                                                                                                    |          | 3 pen         | 1 pen    |
| ЛПППППППП         IH+IH=Jusp1-2           IH+IH=Jusp1-2         IH+IH=Jusp4-5           IH+IH=Jusp3-45         IH+IH=Jusp4-5           IH+IH=Jusp3-45         IH+IH=Jusp3-45           IH+IH=Jusp3-45         IH+IH=Jusp3-45           IH+IH=Jusp3-45         IH+IH=J |          | K3 3H+1H=Juap4-5<br>2H+2H=Juap3-4+5-6<br>2H+2H=Juap3-4+5-6<br>H<br>H<br>H<br>H<br>H<br>H<br>H<br>H<br>H<br>H<br>H<br>H<br>H<br>H<br>H<br>H<br>H<br>H<br>H |          |               |          |
| Jumper set on                                                                                                    | 1-2      | Jumper set on 3-4 and 5-6                                                                                                    |          | Jumper set on | 4-5      |

#### Jumper settings

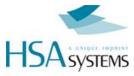

# Drawings of the CU

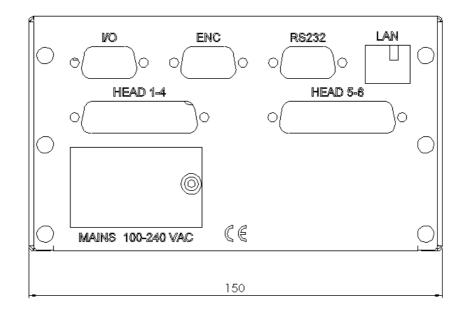

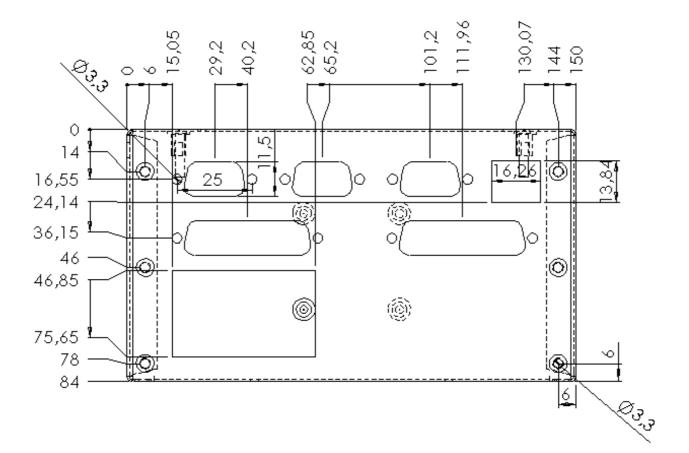

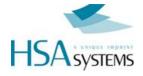

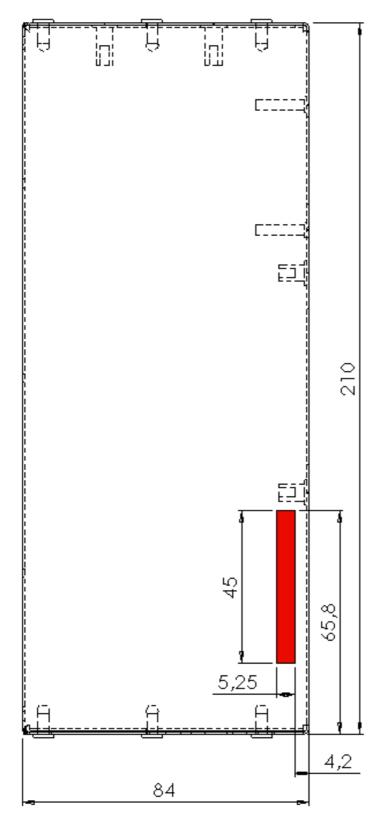

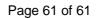

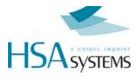

## SUPPORT

For support on the CU2 / CUF please contact your local distributor or HSA Systems customer service

Phone: +45 66 10 34 01

hsasupport@hsasystems.com

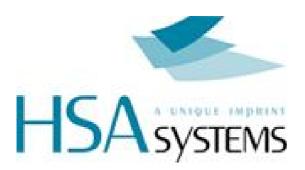